# 20. 如何使用條碼掃描器

本章節說明如何使用條碼掃描器及連接步驟。

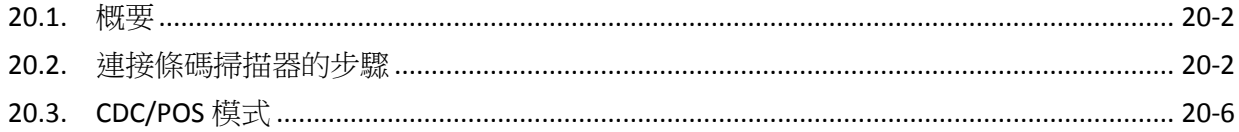

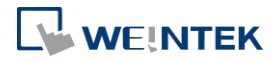

#### <span id="page-1-0"></span>**20.1.** 概要

HMI 支援透過下列通訊埠連接條碼掃描器:

- **O** USB
- COM Port

欲連接條碼掃描器,請先在設備清單中增加一個新裝置。

## <span id="page-1-1"></span>**20.2.** 連接條碼掃描器的步驟

*1.* 在 [系統參數設定] » [設備清單] 頁籤中增加一個裝置。

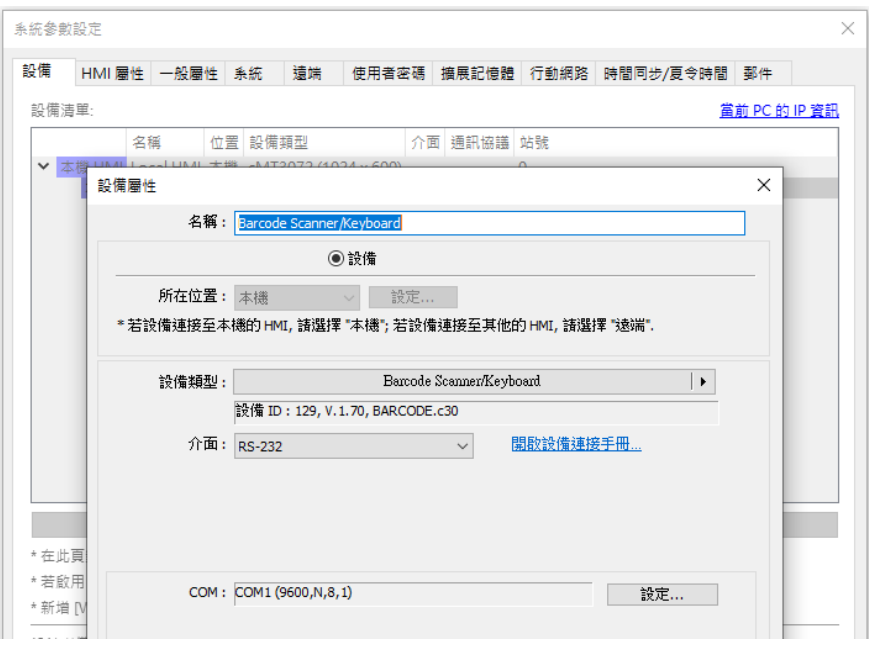

*2.* 按下 [設定] 按鈕並完成設定。

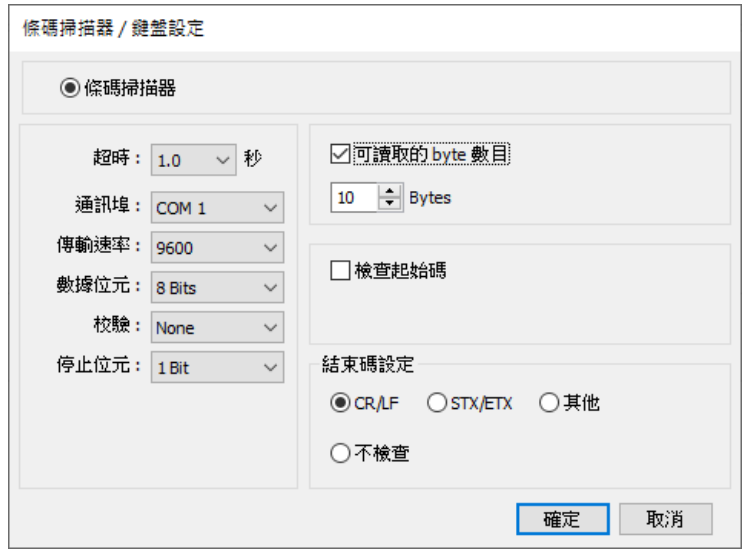

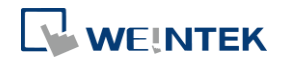

۹

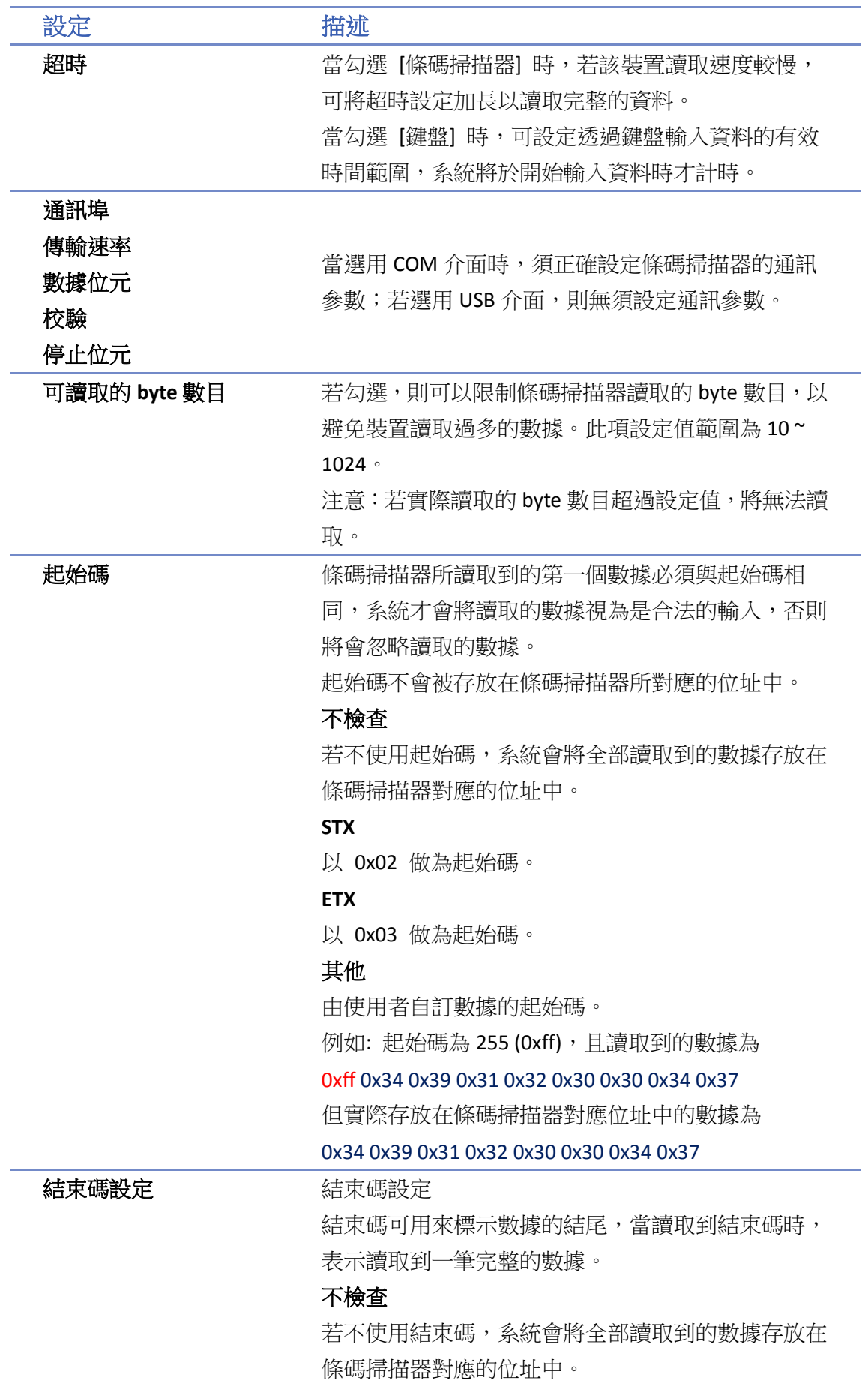

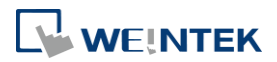

# **STX**

以 0x02 做為結束碼。 **ETX** 以 0x03 做為結束碼。 **STX/ETX** 以 0x02 或 0x03 做為結束碼。 **CR/LF** 以 0x0a 或 0x0d 做為結束碼。 其他 由使用者自訂數據的結束碼。 例如: 結束碼為 55 (0x37), 且讀取到的數據為 0x34 0x39 0x31 0x32 0x30 0x30 0x34 0x37 但實際存放在條碼掃描器對應位址中的數據為 0x34 0x39 0x31 0x32 0x30 0x30 0x34

完成以上各項設定後,即可在 [設備清單] 中發現一個新的條碼掃描器裝置。 此時在物件的設定屬性頁中的 [設備] 即可選擇條碼掃描器,並可使用相關的位址類型。

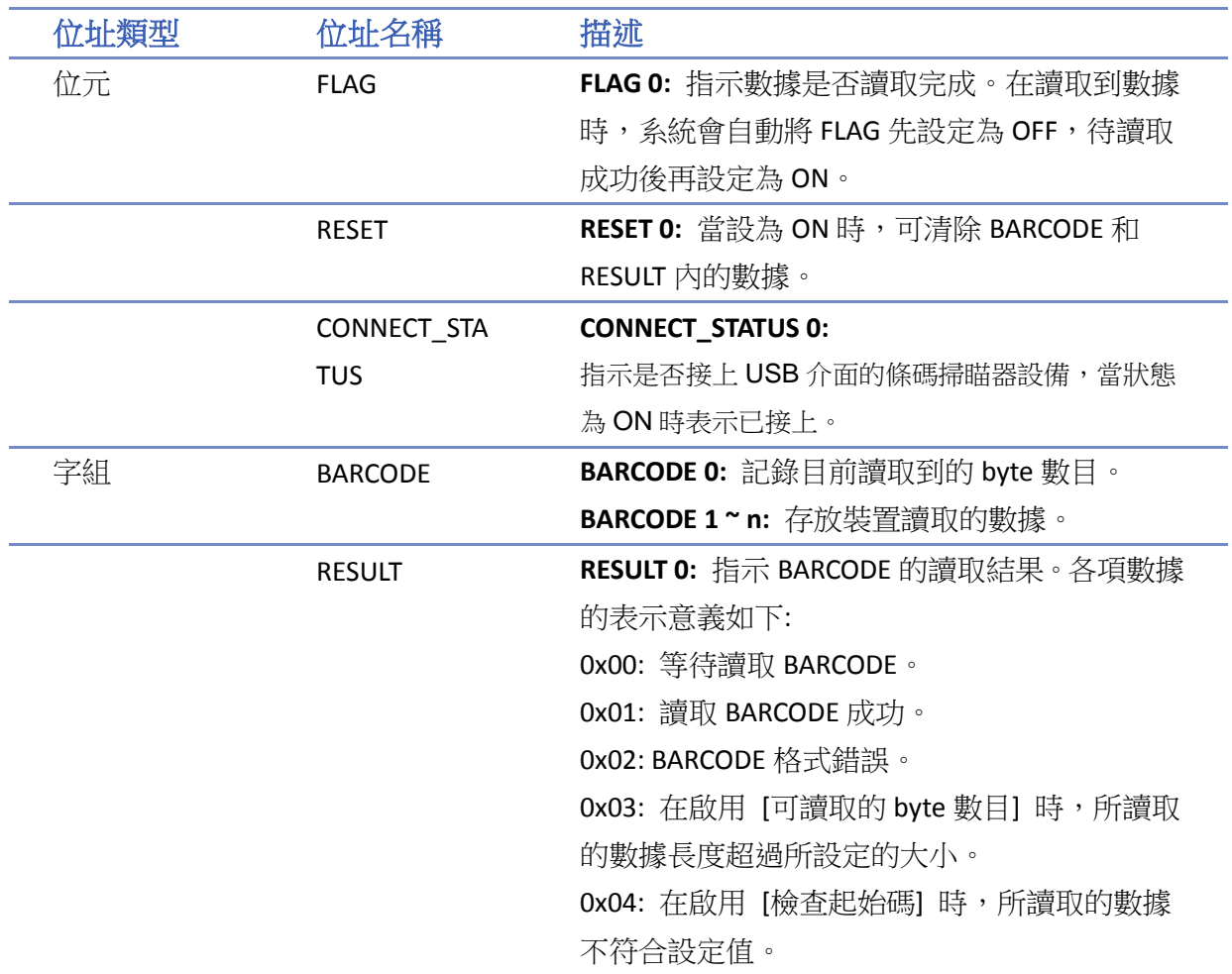

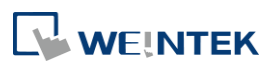

0x05: 在啟用 [結束碼] 時,所讀取的數據不符 合設定值。

### 範例 **1**

假設目前條碼掃描器的設定如下圖,且讀取到的條碼為 9421007480830,圖中的數值物件 (BYTES) 的位址為 BARCODE 0,字元物件 (BARCODE) 的位址為 BARCODE 1 ~ n。

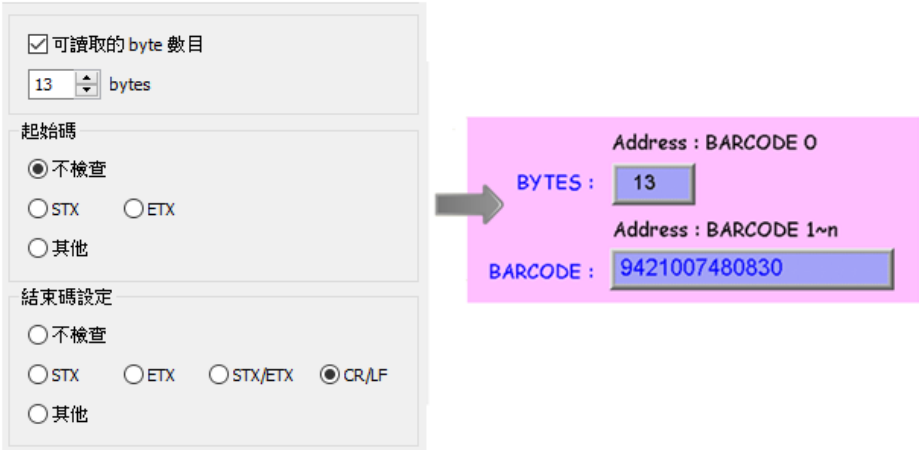

此時條碼掃描器裝置對應的位址所存放的數據如下:

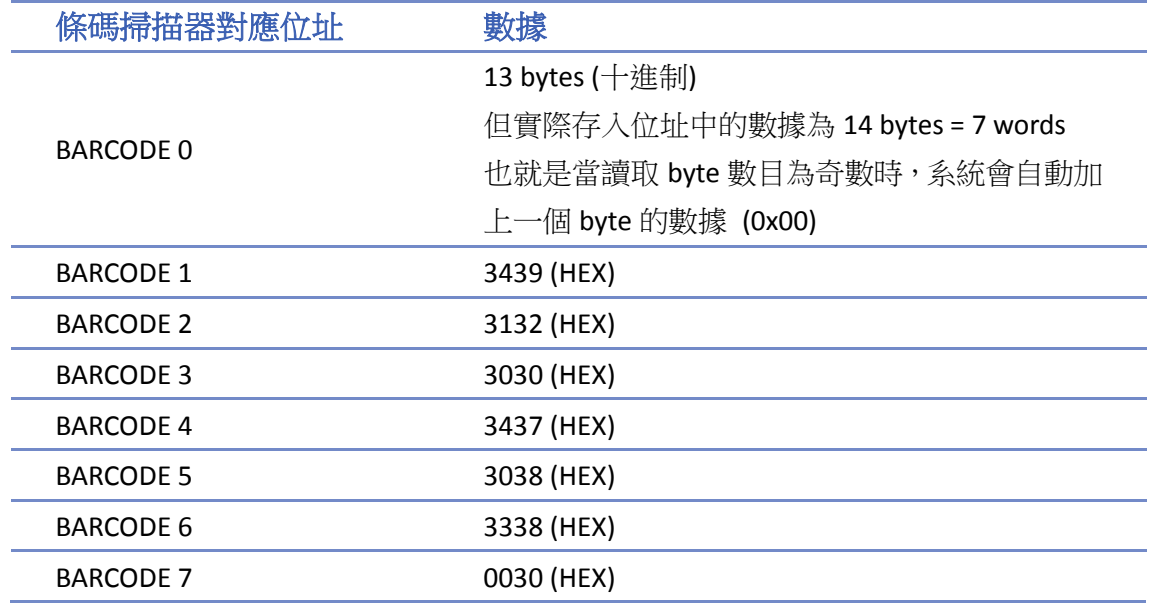

# **Note**

■ 每台 HMI 只支援連接一台 USB 介面的條碼掃描器裝置。當工程檔案的裝置列表中包含 USB 條碼掃描器裝置時,系統暫存器 LB-9064 [啟用 USB 條碼掃描器裝置 (鍵盤功能關閉) (當狀態 為 ON)] 將自動被設定為 ON。若此時需恢復 USB 鍵盤的功能並暫停使用 USB 條碼掃描器, 可以將 LB-9064 設定為 OFF。

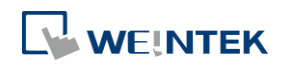

■■ 請點選此圖示下載範例程式。下載範例程式前,請先確定已連上網路線。

#### <span id="page-5-0"></span>**20.3. CDC/POS** 模式

若條碼掃描器有支援CDC或POS模式,可選擇Barcode Scanner CDC/POS Mode (USB)驅動程式通訊, 優化條碼掃描器的讀取時間。

*1.* 在 [系統參數設定] » [設備清單] 頁籤中增加一個裝置。

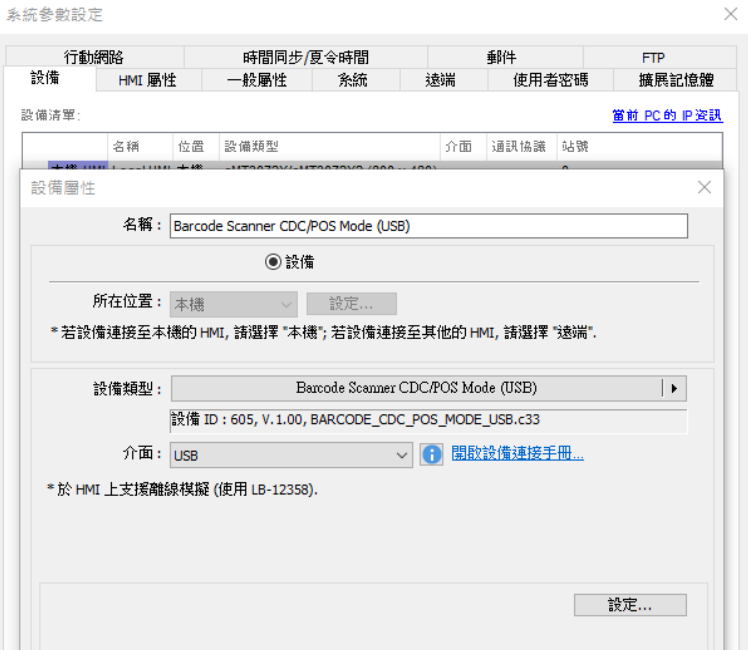

*2.* 按下 [設定] 按鈕並完成設定。

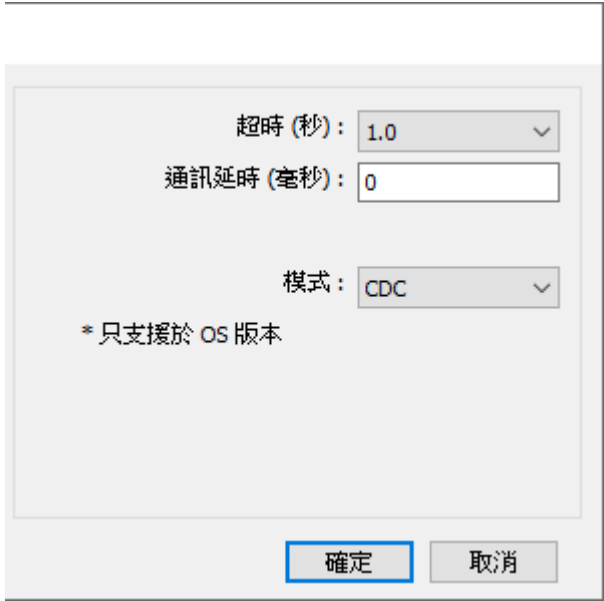

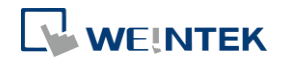

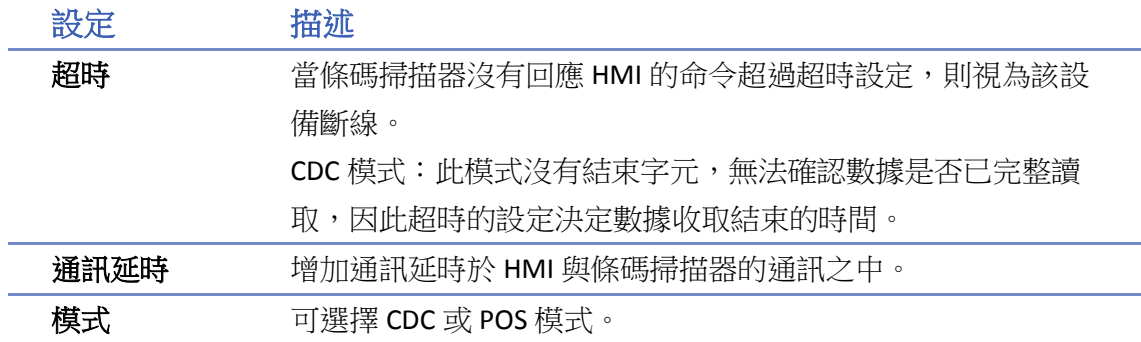

完成以上各項設定後,即可在 [設備清單] 中發現一個新的條碼掃描器裝置。

此時在物件的設定屬性頁中的 [設備] 即可選擇條碼掃描器,並可使用相關的位址類型。

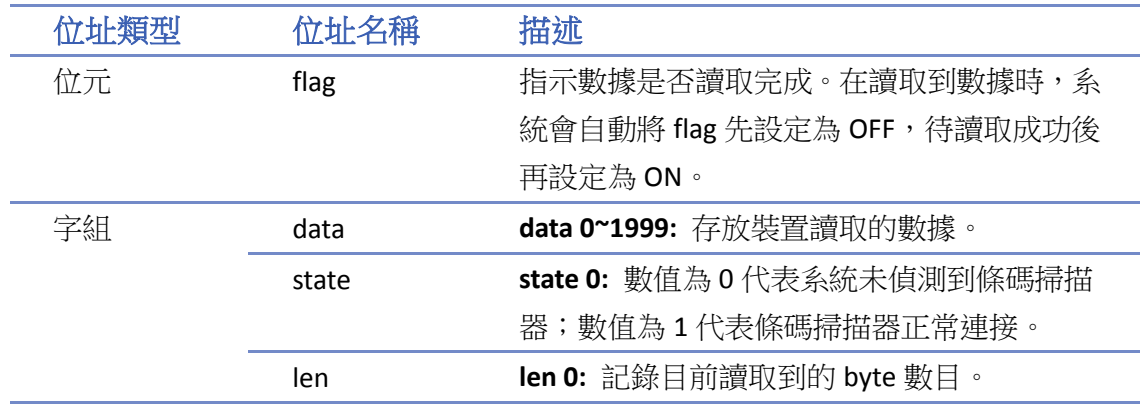

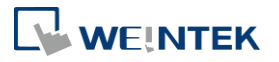